# **Encrypt data using VeraCrypt**

## **Introduction**

This document describes how VeraCrypt may be used to protect your personal and sensitive files using encryption.

## **What is Encryption?**

Encryption is a process through which data is scrambled in order to make it impossible, or at least extremely difficult, to access by others.

The need to encrypt specific types of sensitive or confidential data is established in the UK Data Protection Act. This states "*appropriate technical and organisational measures*" must be applied to prevent "*unauthorised or unlawful processing of personal data*".

Further information on data encryption can be found on the Research Data management website at [http://www.lshtm.ac.uk/research/researchdataman/.](http://www.lshtm.ac.uk/research/researchdataman/)

## **What is VeraCrypt?**

VeraCrypt is a free, open source encryption tool for Microsoft Windows, Apple MacOS and Linux platforms. It applies a technique called On-the-fly encryption, which transparently encrypts/decrypts files being accessed, without the need for user intervention. VeraCrypt is an enhancement of the now-discontinued TrueCrypt project, which makes several security improvements.

Visit https://veracrypt.codeplex.com/releases/ to download the current version for your operating system.

## **How do I get more help?**

The LSHTM Research Data Management Support Service provides advice and guidance on topics related to the creation, management, and sharing of research data. Support material can be found at [http://www.lshtm.ac.uk/research/researchdataman/.](http://www.lshtm.ac.uk/research/researchdataman/)

## **Library & Archives Service**

www.lshtm.ac.uk/library/ library@lshtm.ac.uk +44 (0)20 7927 2276

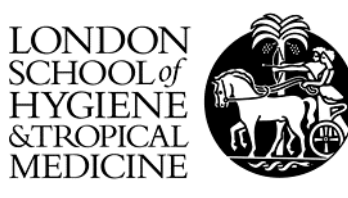

## **Create a VeraCrypt Volume**

1. Click 'Create Volume' to launch the VeraCrypt Volume Creation Wizard.

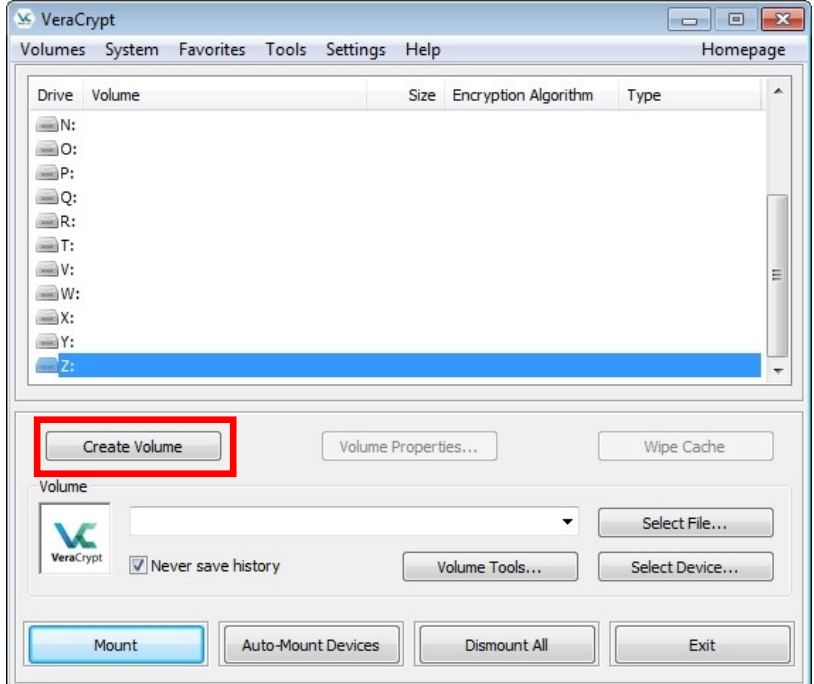

2. The first screen asks you to specify the type of encrypted volume to be created. Three options are available:

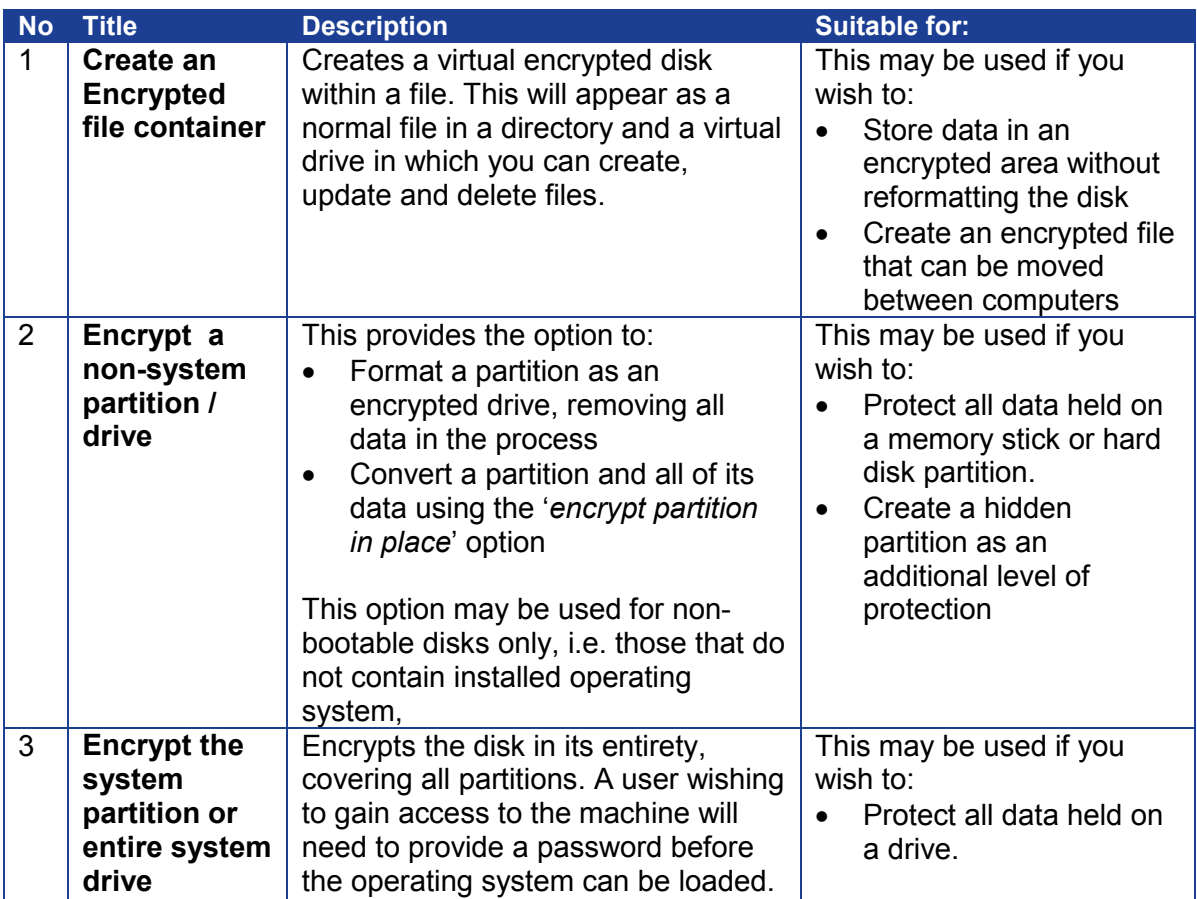

We shall create an encrypted file container (option 1) for this exercise. Ensure this option is selected and press '*Next'*.

- 3. Select the '*Standard VeraCrypt Volume*' option and press '*Next*'.
- 4. Press the '*Select File'* button to:
	- a. Select the drive/folder where the encrypted file will be kept (e.g. your H: drive)
	- b. Specify a descriptive filename for the file container
- 5. Choose an appropriate encryption algorithm (below). AES is sufficient for most purposes, balancing security with access speed.

Many security experts state that 'cascaded ciphers', which involve the use of 2-3 levels of encryption, offer greater security, e.g. 'AES-Twofish-Serpent' or 'Serpent-Twofish-AES'. This works by encrypting data using algorithm A (e.g. AES), the output of which is encrypted using algorithm B (e.g. TwoFish), followed by algorithm C (e.g. Serpent). A 3rd party would need to decode algorithm C, followed by algorithm B and A, in order to access the data. However, you may find that file access & saving is slower.

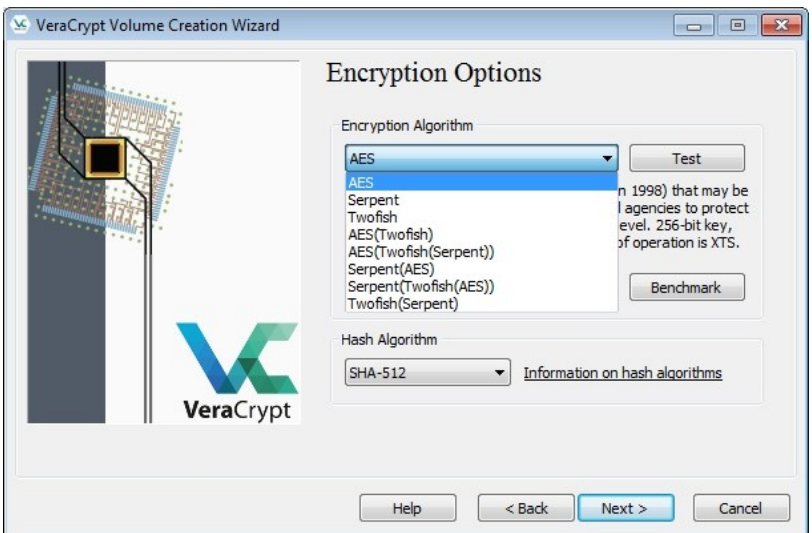

- 6. Select an appropriate hash algorithm using the drop-down menu SHA-512 or Whirlpool is recommended. Press '*Next*'
- 7. Specify the maximum size of the file container:
	- To create a 500-megabyte container: enter '500' in the text box and ensure the 'MB' option is selected
	- To create a 4 gigabyte container (e.g. for writing to DVD), enter '2' in the text box and select the 'GB' option.

Press *NEXT* to move to the subsequent screen.

- 8. Choose a suitably strong password. General rules to follow include:
	- Use a password of 20 or more characters.
	- Use numbers to improve the password security, e.g. abc123, abc2014.
	- Do not use a single well-known word found in a dictionary, Instead, combine multiple words (e.g. "act-consortium-2014-project-data") or create your own (actprojfiles2014).
	- Use a combination of upper and lowercase letters, e.g. Act-Consortium
- 9. The Volume Format menu will ask for information on the chosen format of your virtual drive.

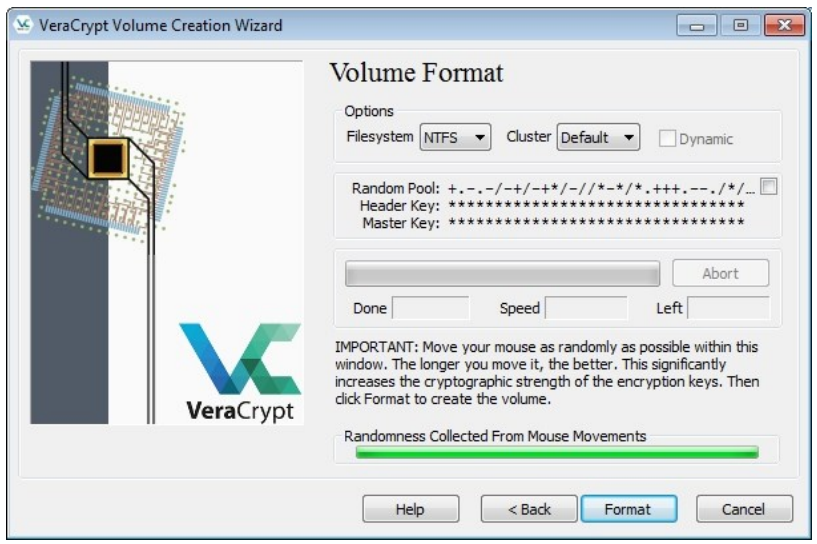

The Volume Format menu will ask for information on the chosen format of your virtual drive.

- Select the NTFS option if you are likely to create files over 2GB
- To save disk space, select the dynamic checkbox. This will create a dynamic container file that will start small, but grow when files are added/updated. This has the benefit of saving disk space (avoiding the possibility that a 2GB container will contain only 50MB of files). However, file access to dynamic containers is noticeably slower in comparison to non-dynamic files.
- The 'Cluster' drop-down menu may be left in its default position.

### Click *FORMAT*.

- 10.A 'Volume Created' message will appear once the virtual disk has been created. You now have the option to:
	- Create a second encrypted volume by pressing 'NEXT'
	- Close the Wizard interface by pressing 'EXIT'.

Encrypt data using VeraCrypt

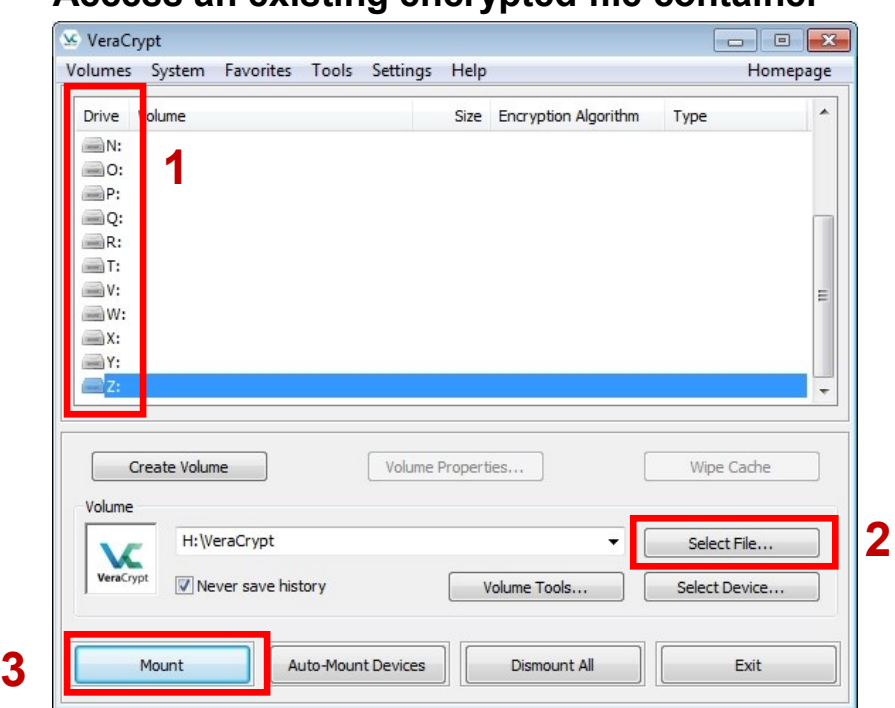

## **Access an existing encrypted file container**

Perform the following to access your encrypted file container:

- 1. Select a drive letter from the list (a in the above diagram). This will be the drive to which the VeraCrypt container will be assigned.
- 2. Click SELECT FILE (2) and locate your VeraCrypt file. Once chosen, the path and filename should appear in the Volume menu.
- 3. Click the 'Mount button (3).
- 4. You should now be prompted to enter an access password.
	- Click the 'Display password' box to see your password as you enter it
	- VeraCrypt is configured to auto-detect the PRF algorithm by default. If your encrypted file is not recognised, you may need to select your chosen option from the drop-down list.

The 'Mount Options' menu contains various configuration settings. For example, mount the volume as read-only if you do not wish to change files.

5. Finally, confirm that the file container has been mounted in Windows Explorer.

### **To protect your encrypted data:**

- **Only mount the file container as a virtual drive when you're working on it. Once you've finished, remove the mapped drive by selecting it and pressing the DISMOUNT button.**
- **Do not store the password in the same location as the encrypted file.**